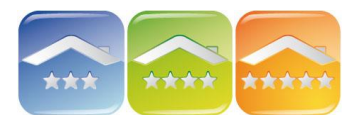

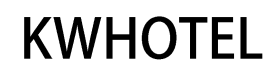

# **WYSTAWIANIE DOKUMENTÓW**

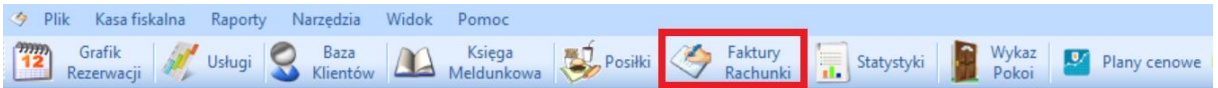

# **KONFIGURACJA**

Zaawansowane opcje zarządzania dokumentami znajdują się w Konfiguracji, gdzie między innymi można ustawić:

Strona 1

- zmiany nazwy dokumentów (wyświetlanych jako tytuł),
- drukowanie Oryginału/Kopii na dokumentach księgowych,
- automatyczne wystawienie KP (kasa przyjęła) i KW (kasa wydała) do faktur i paragonów,
- kontrolę kasy przy przelogowaniu użytkownika, *Komentarz. Przy każdym przelogowaniu pojawi się okno, w którym należy uzupełnić stan kasy.*
- automatyczne wystawienie paragonu po zapisaniu faktury,
- automatyczne wystawianie zerującego raportu zmianowego na drukarce fiskalnej,
- domyślne przedrostki dla wystawianych faktur i rachunków,
- domyślne nazwy wyświetlane na dokumentach dla noclegów, posiłków oraz zadatków,
- domyślne PKWiU,
- dopisek do pozycji częściowych, *Dopisek wyświetlany jest na dokumentach, gdy program nie może wydzielić dób w przypadku wpłaty częściowej. W tym miejscu można dopisać "opłata częściowa".*

# Strona 2

- logo na dokumentach (podana jest ścieżka i nazwa pliku, który należy podmienić),
- dodać inne formy płatności,
- dodać miejsce wystawiania dokumentów, jeśli różni się ono od siedziby firmy,
- nie uzupełnianie domyślnej formy płatności przy wystawianiu dokumentów,
- przedrostki na dokumentach oraz ich drukowanie,
- domyślny opis w uwagach na dokumentach,

#### Strona 3

- wymuszanie wystawienia dokumentów księgowych po każdej wpłacie,
- wymuszanie wystawienia dokumentów kasowych po każdej wpłacie,
- wyłączenie możliwości wystawiania paragonów,
- wyłączenie możliwości wystawiania faktur w oknach rezerwacji.

# **DOKUMENTY W REZERWACJACH**

W zakładce "Dokumenty" istnieje możliwość dodania do rezerwacji faktury, faktury proformy, rachunku lub paragonu czy dokumentu kasowego. Zaleca się wystawianie dokumentów z poziomu rezerwacii.

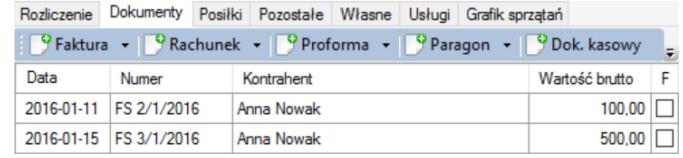

Dokumenty wystawione w module "Faktury Rachunki" nie będą powiązane z rezerwacjami. Litera "F" obok dokumentu oznacza jego fiskalizację na drukarce fiskalnej.

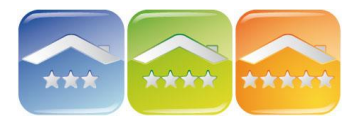

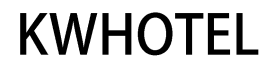

*Komentarz. Jeśli chcemy wystawić dokument zaliczkowy należy to uczynić zaraz po wprowadzeniu kwoty wpłaty/zaliczki. Program zachowuje w pamięci ostatnią wpisaną kwotę, jednak traci ją po zamknięciu rezerwacji. Dlatego należy wystawić dokument zaraz po wprowadzeniu kwoty.*

# **MODUŁ FISKALNO-KSIĘGOWY**

Moduł Faktur i Rachunków pozwala na wystawianie dokumentów nie związanych z rezerwacjami, a także podgląd wszystkich dokumentów i ich wydruki.

**Filtry** 

Dzięki zaawansowanym filtrom istnieje możliwość ograniczenia listy dokumentów ze względu na rok, status – niezapłacone lub zaliczkowe, a także kontrahenta.

Wydruki

Aby wydrukować dokument nie trzeba go otwierać. Wystarczy zaznaczyć go na liście, a następnie kliknąć niebieską drukarkę.

#### Eksport

Aby eksportować dokumenty do programów księgowych należy kliknąć na "Eksport". Aby eksportować listę dokumentów do arkusza kalkulacyjnego (.csv Excel) należy w menu Statystyki → Mini rejestr sprzedaży → Eksport do pliku .csv

1. Dokumenty księgowe programu:

- faktury i korekty faktur, *Komentarz. Zalecane jest wystawianie faktur do rezerwacji z poziomu okna rezerwacji. Faktury wystawione w module fiskalno-księgowym nie będą powiązane z rezerwacją.*
- faktury proforma,

*Komentarz. Zalecane jest wystawianie faktur proforma do rezerwacji z poziomu okna rezerwacji. Faktur proforma wystawione w module fiskalno-księgowym nie będą powiązane z rezerwacją. Fakturę na podstawie faktury proforma można wystawić z okna rezerwacji klikając na "Wystaw fakturę".* 

Numer faktury proformy jest podświetlony w zależności od jej statusu:

- różowy faktura proforma niezapłacona.
	- *W tym przypadku termin zostaje podświetlony na czerwono.*
- zielony faktura proforma zapłacona.
- niebieski faktura proforma anulowana.
- rachunki,
- noty korygujące.
- 2. Dokumenty fiskalne paragony

### 3. Dokumenty kasowe/bankowe

*Komentarz. W celu wystawiania dokumentów KP i KW należy w menu Narzędzia -> Konfiguracja -> Faktury włączyć "Auto wystawianie KP i KW do paragonów" i "Auto wystawianie KP i KW do faktur".* 

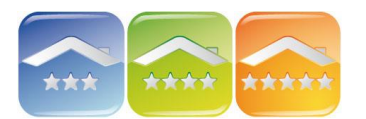

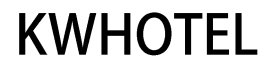

### 4. Towary i usługi

Istnieje możliwość wpisywania własnego rodzaju asortymentu, edytowania, usuwania, a także tworzenia grup asortymentu.

- grupy asortymentu, *Komentarz. Należy rozpocząć od ustalenia grup asortymentu, np. towary, usługi itp.*
- **asortyment.** *Komentarz. Stworzony asortyment będzie mógł być automatycznie używany przy wystawianiu dokumentów. Asortymentem może być np. pobyt w pokoju 2-osobowym.*

Gdy chcemy dodać wcześniej zdefiniowany asortyment do dokumentu wystarczy wpisać pierwsze trzy litery nazwy asortymentu. Program automatycznie wyświetli listę pasującą do pierwszych trzech liter.

Najczęściej zadawane pytania

# **Paragon do faktury**

Aby wystawić paragon do faktury, należy:

- otworzyć fakturę do której chcemy wystawić paragon (w oknie rezerwacji lub module fiskalno-księgowym),

- kliknąć "Zapisz",
- zaznaczyć "Wystaw paragon".
- kliknąć "Drukuj".

Pojawi się nowe okno paragonu, które należy zapisać.

*Uwaga! Jeśli paragon zostanie wystawiony jako osobny dokument program policzy wpłatę podwójnie.*

# **Logo na dokumentach**

W celu umieszczenia własnego logo na fakturze lub potwierdzeniu rezerwacji, należy utworzyć plik graficzny o nazwie "logo.jpg" (wymagany format to .jpg).

Następnie skopiować ten plik do głównego folderu programu KWHotel → Doc → Pl (Domyślnie C:\Kajware\KWHotel\Doc\Pl).

*Aby sprawdzić wygląd logo należy otworzyć dowolny dokument. Jeśli logo jest zbyt duże/małe należy zmniejszyć/zwiększyć plik źródłowy.*

# **Zmiana stawki VAT na fakturach**

Jeżeli chcemy poprawić stawkę VAT:

- Zerujemy pozycję, dla której chcemy wprowadzić poprawną stawkę VAT (w ilości należy wpisać 0)  $\rightarrow$  pole "po korekcie".

- Poniżej jeszcze raz wpisujemy pozycję, którą poprawiamy. Pojawi się ona z odblokowanym polem VAT.

- Wprowadzamy prawidłowe wartości (w polu "po korekcie") i zapisujemy korektę.

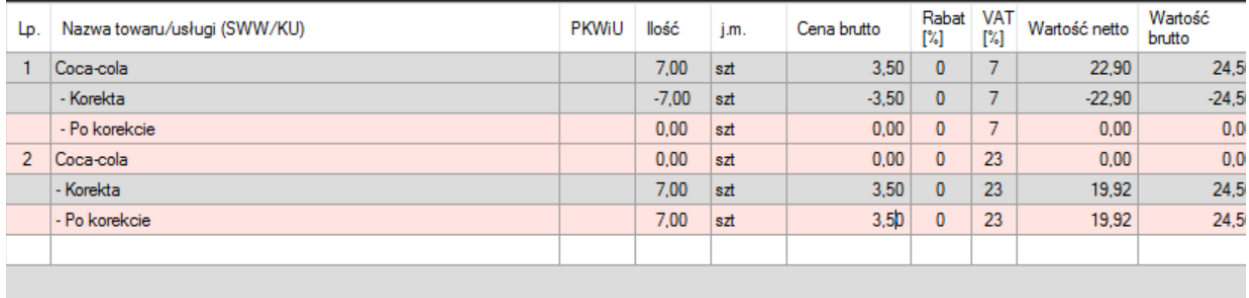

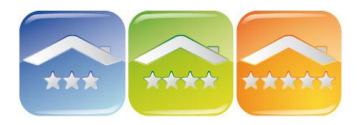

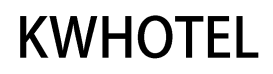

### **Automatyczne KP i KW do dokumentów**

W celu wystawiania dokumentów KP i KW należy w menu Narzędzia -> Konfiguracja -> Faktury włączyć "Auto wystawianie KP i KW do paragonów" i "Auto wystawianie KP i KW do faktur".

# **Nazwy domyślnego asortymentu na fakturach**

Nazwę domyślnego asortymentu (np. Posiłki, Noclegi od/do itp.) można poprawić w menu Narzędzia → Konfiguracja → Faktury → Strona 1.

#### **Automatyczne uwagi na fakturach**

Istnieje możliwość wyświetlania automatycznych uwag w polu uwagi na fakturach (np. dane gościa, dane pokoju, data przyjazdu/wyjazdu i wiele innych) należy ustawić w Narzędzia → Konfiguracja → Faktury → Strona 2 → Wprowadź domyślny opis w uwagach na fakturze.